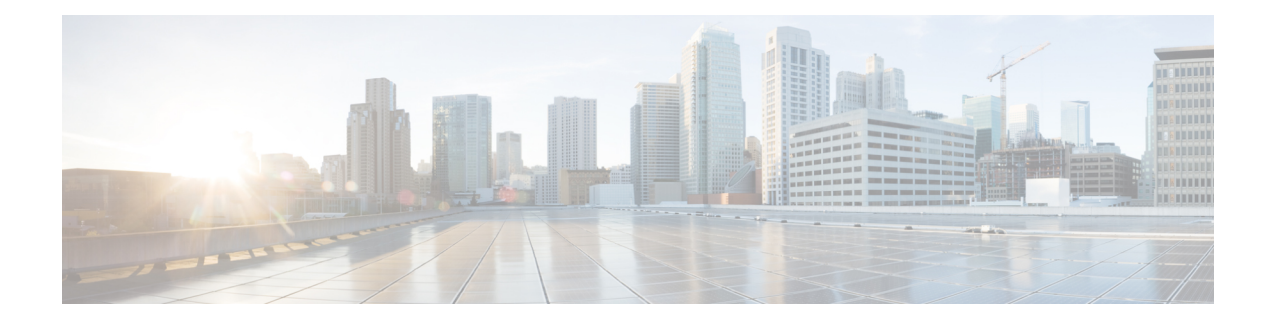

# **Security and Administration**

SmartPHY is hosted on Operations Hub, which provides comprehensive Role Based Access Control (RBAC) and User Management. Administrator can configure local or LDAP-based user authentication, create custom login banners, import and export Operations Hub configuration, monitor Audit and Debug logs, and create custom Kibana dashboards.

Refer to the Cisco [Operations](https://www.cisco.com/c/en/us/support/video/smart-phy/products-user-guide-list.html) Hub User Guide for additional details.

- Database [Operations,](#page-0-0) on page 1
- [Customizing](#page-3-0) Smart PHY Settings, on page 4

## <span id="page-0-0"></span>**Database Operations**

Smart PHY stores all its inventory and provisioning data in an internal database. You can execute database import and export operations and view a history of previous operationsfrom SmartPHY's Database Operations page.

#### **Figure 1: Database Operations**

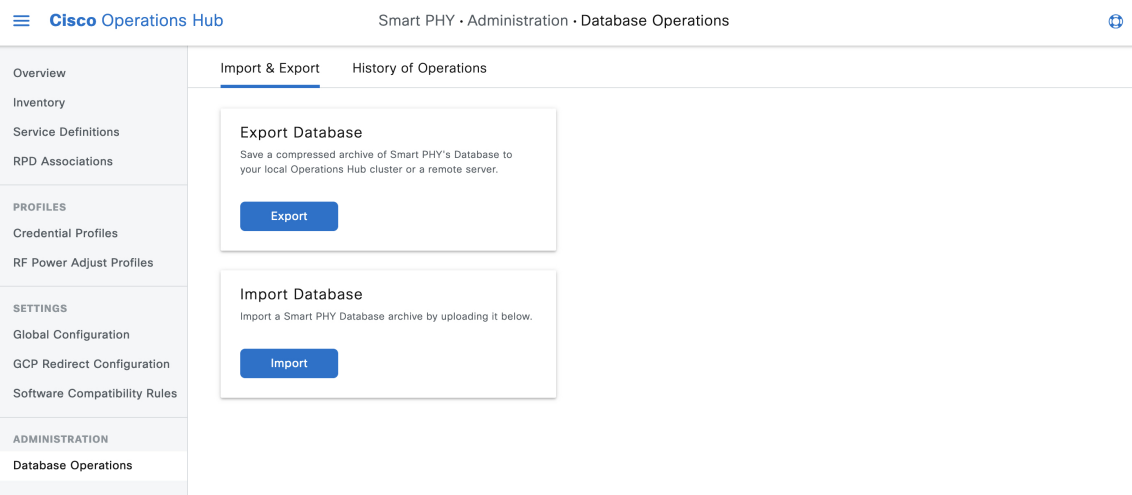

#### **Exporting Database from Local Operation Hub Cluster**

Smart PHY's Database is compressed and saved to the /var/smartphy/backup directory on the local filesystem. The filename format is <cluster-name>\_backup\_<YYYYMMDD\_HHMMSS>.tar.gz.

This procedure exports the database from local filesystem.

**Step 1** At the main menu, click **Smart PHY** > **Administration** > **Database Operations**. The **Import & Export** page appears. **Step 2** Click **Export**. The **Export Database** window appears at the right side of the page. **Step 3** Under Destination, select the **Local Operations Hub Cluster** radio button. If you wish to password protect the exported database, check the **Password Protect Database** checkbox, and then enter a password.

**Step 4** Click **Export**.

#### **Exporting Database to a Remote Server**

Smart PHY's Database is compressed and then copied to the specified file path on the remote server using SCP. The filename format is <cluster-name> backup <YYYYMMDD\_HHMMSS>.tar.gz.

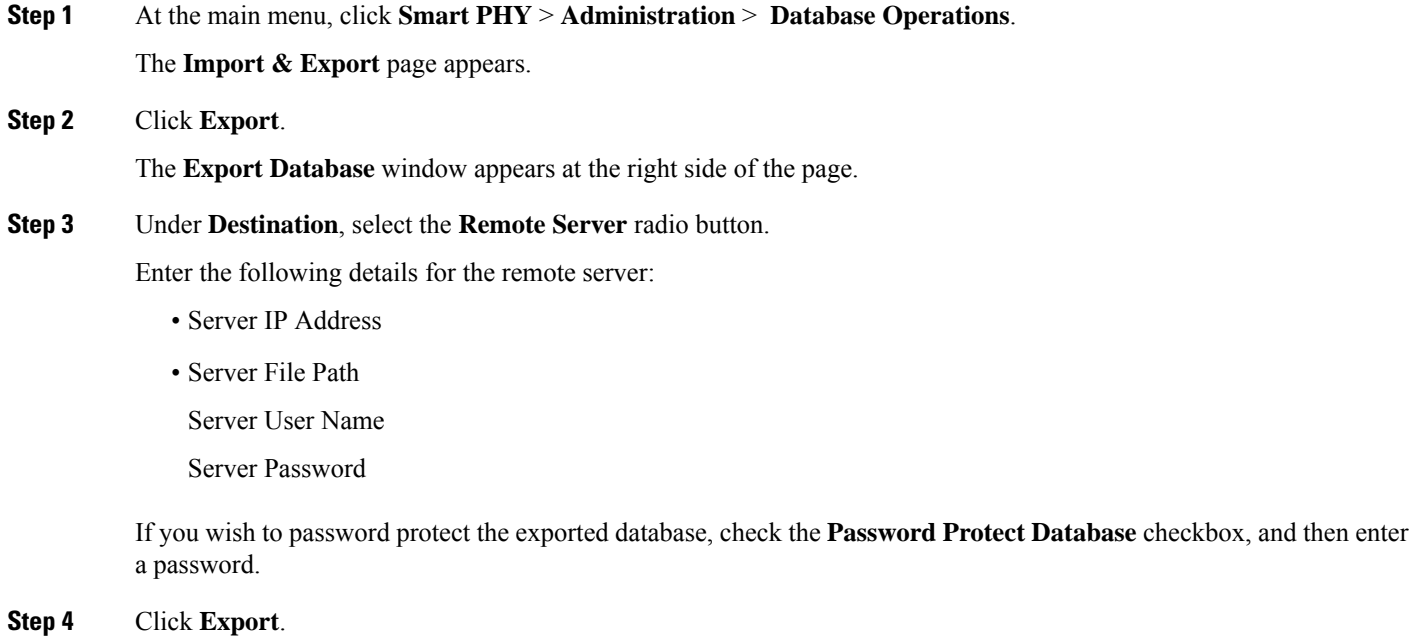

#### **Importing Database**

If you have not yet added inventory or provisioning data to your Smart PHY cluster, then you can import a previously exported Smart PHY Database.

**Note:** Smart PHY only allows database import operations to occur when its internal database is empty. If inventory or provisioning data is present in its internal database, then Smart PHY blocks database import operations.

This procedure imports a database.

**Step 1** At the main menu, click **Smart PHY** > > **Adminsitration** > **Database Operations**.

The **Import & Export** page appears.

**Step 2** Click **Import** under the **Import Database** area.

The **Import Database** window appears at the right side of the page.

- **Step 3** Under Source, select either the **Local Operations Hub cluster** or **Remote Server** radio button.
	- For Local Operations Hub Cluster, enter the following details:
		- Database filename (The filename must end with tar.gz)
		- Optionally the password, if your password protected the exported database during export.
	- For Remote Server, enter the following details:
		- Server IP Address
		- Server File Path
		- Database filename (The filename must end with tar.gz)
		- Server username
		- Server Password
		- Optionally the password, if your password protected the exported database during export.

#### **Step 4** Click **Import**.

After importing the database, Smart PHY verifies and synchronizes the imported data for several minutes. After synchronizing the credential details, the status of cBR-8 routers on Smart PHY's **Inventory** page changes to *Online*.

After the Cisco cBR-8 devices are online, you have to enable the CIN.

### **Viewing History of Database Operations**

Smart PHY maintains a history of all database Operations.

The history contains the following information:

• Operation Status

- Type of Operation (Import or Export)
- Start Time
- End Time
- Result

This procedure enables you to view the history of database operations.

**Step 1** At the main menu, click **Smart PHY** > **Database Operations**.

**Step 2** Click the **History of Operations** tab to view the history of database operations.

You can also perform the following tasks:

- Click the **Export** icon to export history information into CSV format.
- Enter specific text in the the **Search Table** field to search and return specific information.

## <span id="page-3-0"></span>**Customizing Smart PHY Settings**

Smart PHY offers several ways to customize its behavior to fit your needs:

- Global Configuration
- GCP Redirect Configuration
- Software Compatibility Rules

To customize Smart PHY's behavior, click the Operations Hub main menu, and then select **Smart PHY** > **Settings**.

#### **Global Configuration**

To suit your requirements, you can customize the following configurations using Global Configuration options:

- Configure Static Routes—For more details, see the Static Routes section.
- Validate Software Compatibility—When enabled, Smart PHY performs a compatibility check based on the configured Software Compatibility Rules.
- Persist Running Configuration—When enabled,SmartPHY savesthe changesthat are made to the cBR-8 router's running configuration.
- Configuration Save Interval—This value determines the interval at which the changes are saved (Defaults to 60 minutes).

#### **Static Routes**

To route traffic and for communication between an RPD and a Cisco cBR-8 router, static routes to the Cisco cBR-8 router are created when you create an RPD association. When enabled, Smart PHY automatically creates a static route for the RPD if the cBR-8 router's DPIC interface is configured with a 31 (IPv4 networks) or 127 (IPv6 networks) subnet. The static route is determined by calculating the gateway IP address and routing traffic through the gateway for the RPD.

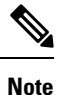

• The DPIC must be a /31 or /127 subnet.

• Wait for the RPD to push the static route configuration.

**Sample of a Cisco Smart PHY-Generated Configuration**

```
cable rpd <the name assigned to the RPD>
 identifier a0f8.496f.6506
  type shelf
 rpd-ds 0 base-power 25
 rpd-ds 1 base-power 25
 core-interface Te9/1/6
  principal
  rpd-ds 0 downstream-cable 9/0/16 profile 100
   rpd-us 0 upstream-cable 9/0/1 profile 4
  r-dti 2
 rpd-event profile 0
rpd-55d1-us-event profile 0
 cable fiber-node <next available fiber-node>
 downstream Downstream-Cable 9/0/16
 upstream Upstream-Cable 9/0/1
 downstream sg-channel 0 23 downstream-Cable 9/0/16 rf-channel 0 23
 upstream sg-channel 0 3 Upstream-Cable 9/0/1 us-channel 0 3
 service-group managed md 0 Cable 9/0/1
  service-group profile SG1
```
#### **GCP Redirect Configuration**

Smart PHY supports GCP-redirects in compliance with the I15 revision of the CableLabs Remote PHY specification. By default, the pre-I15 GCP-redirect behavior is applied to all RPDs. Ensure that you enable the I15 GCP-redirect behavior.

#### **I15 GCP Redirect Configuration**

Smart PHY provides the flexibility to configure I15 compliant GCP redirect behavior. I15 GCP redirect messages are enabled based on the RPD vendor and the RPD software version. If a matching pattern is available, then Smart PHY initiates a GCP redirect message in I15 format, otherwise Smart PHY continues to send pre-I15 GCP-redirect messages. In such an environment, Cisco Smart PHY provides both exact pattern match and regex patterns.

### **Creating I15 GCP Redirect entry**

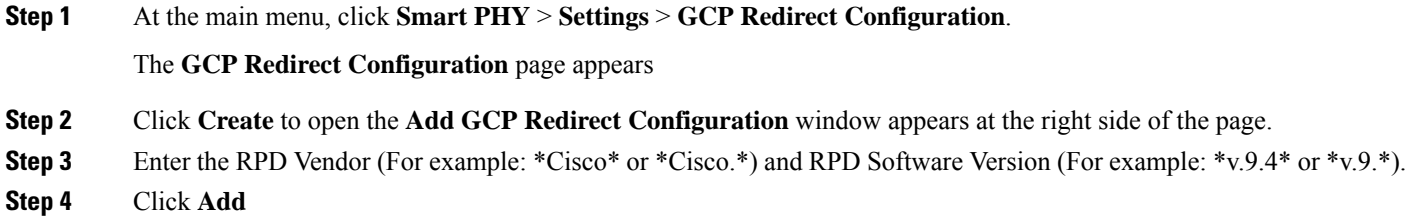

## **I15 GCP-redirect Result Notification**

Smart PHY displays the result of the RPD's `GCP Redirect Notification` message in the **RPD 360** sidebar. When redirect errors occur, Smart PHY displays the RPD status as **GcpRedirectError**. The **GcpRedirected** status indicates that the redirect message is processed successfully by the RPD.

### **Software Compatibility Rules**

Smart PHY allows you to add, edit, or delete software compatibility rules. Leveraging these rules, Smart PHY can detect software incompatibility between an RPD and a Cisco cBR-8 route and alert you to this incompatibility.

After an alert message appears, you have to either manually upgrade the RPD software or update the RPD's association with the appropriate SSD Profile.

### **Creating a Software Conmpatibility Rule**

This procedure creates a software compatibility rule.

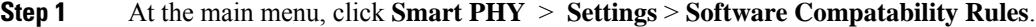

The **Software Compatibility Rules** page appears.

**Step 2** Click **Create**.

The **Add Rule** window appears at the right side of the page.

**Step 3** Enter the following information:

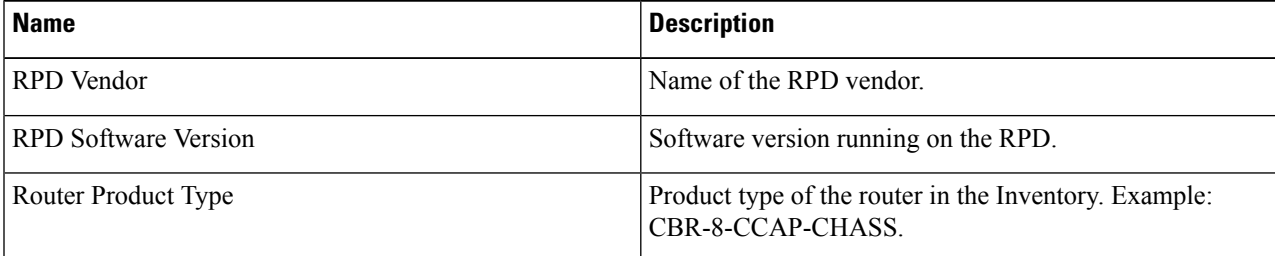

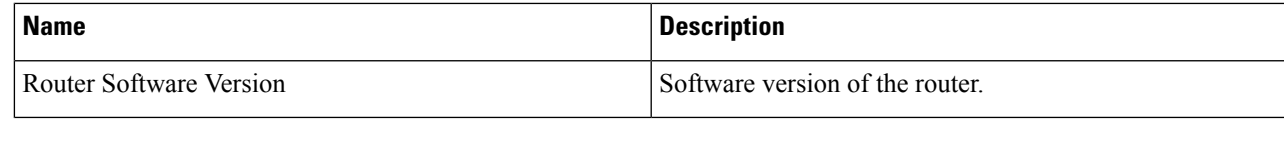

#### **Step 4** Click **Add**

 $\mathbf l$ 

I